# GUIDA DOWNLOAD ATTESTAZIONE ANIS

Accedi al portale Anis dal seguente link:

[ANIS Anagrafe nazionale istruzione superiore \(mur.gov.it\)](https://www.anis.mur.gov.it/)

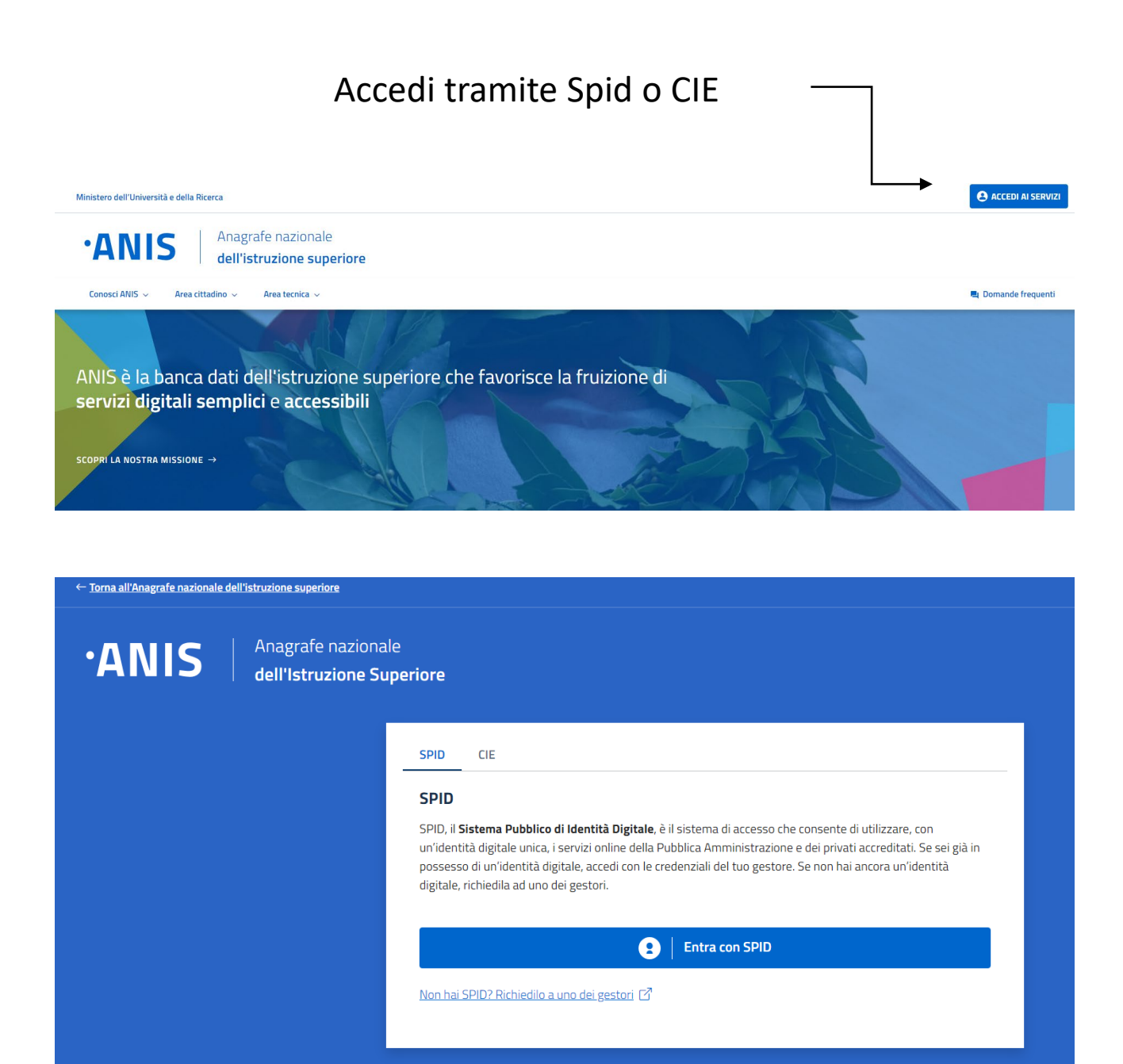

# Seleziona il titolo necessario per l'immatricolazione al corso di tuo interesse:

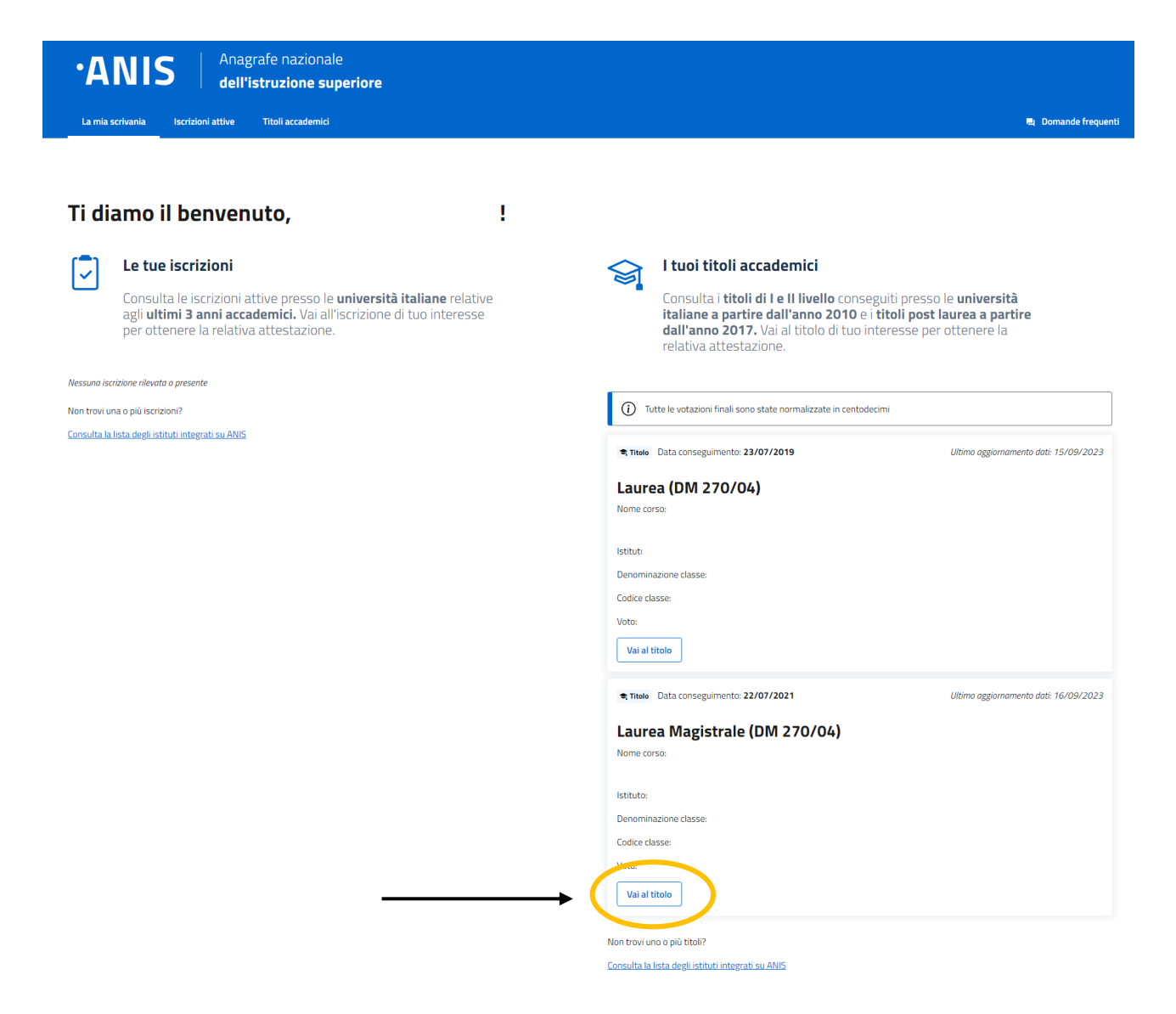

# Aperta la pagina del titolo di interesse puoi richiedere l'attestazione:

 $(i)$  Tutte le votazioni finali sono state normalizzate in centodecimi

# Laurea Magistrale (DM 270/04)

Ultimo aggiornamento dati:

**जी** Titolo Data conseguimento: Denominazione corso:

Istituto:

Denominazione Classe:

Codice classe:

Voto:

#### Richiesta di rettifica

Hai riscontrato *inesattezze nei dati* relativi a questo titolo? Chiedi la rettifica.

Puoi inviare fino a 5 richieste di rettifica per ogni titolo.

Invia una richiesta di rettifica

#### **Attestazioni**

Richiedi un'attestazione per questo titolo accademico

Richiedi l'attestazione di questo titolo accademico. Dopo aver verificato la correttezza dei dati nell'anteprima, potrai scaricarla in formato .pdf oppure inviarla all'indirizzo email che hai indicato nel tuo profilo. L'attestazione sarà valida dalla data di emissione fino all'eventuale cambiamento del dato attestato in ANIS.

Richiedi attestazione

# Visualizza l'anteprima dell'attestazione e prosegui scaricandola:

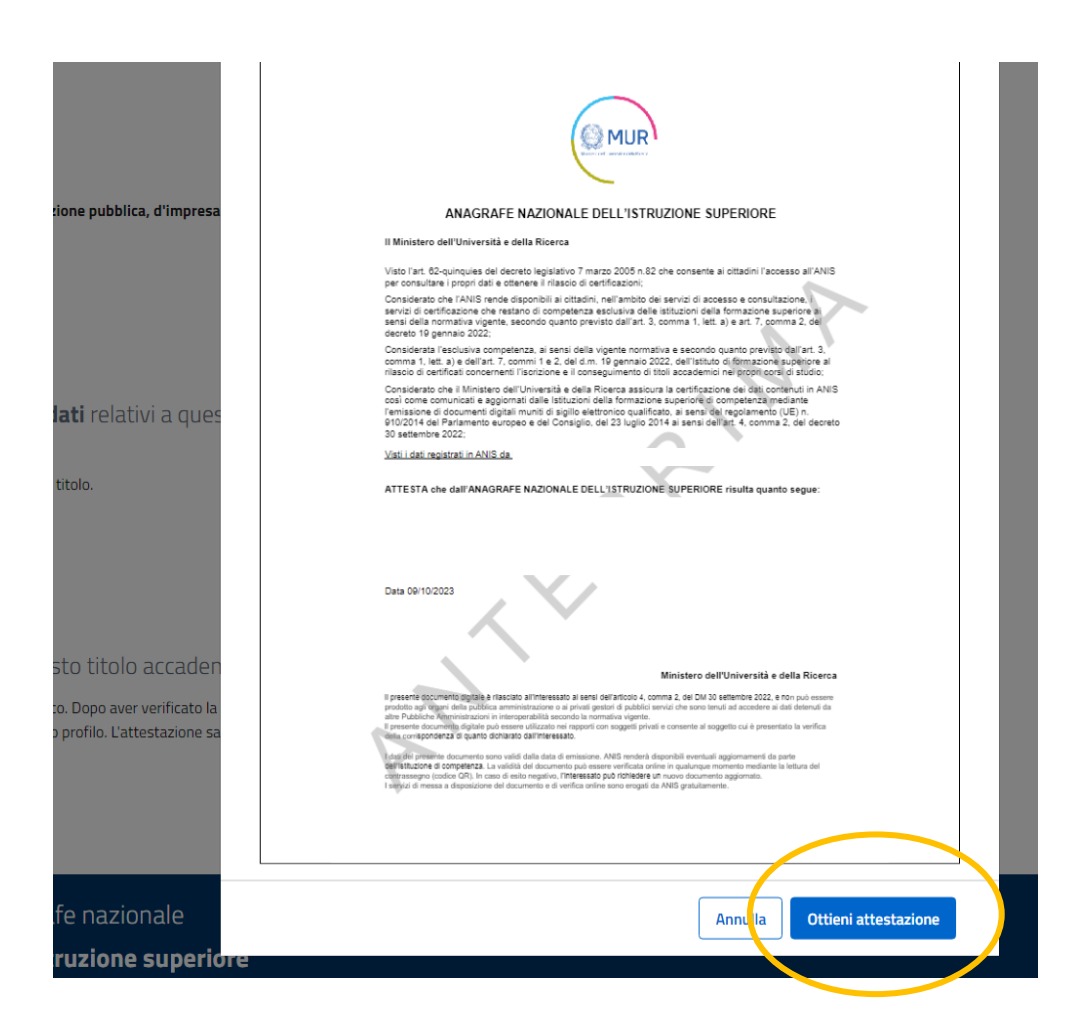

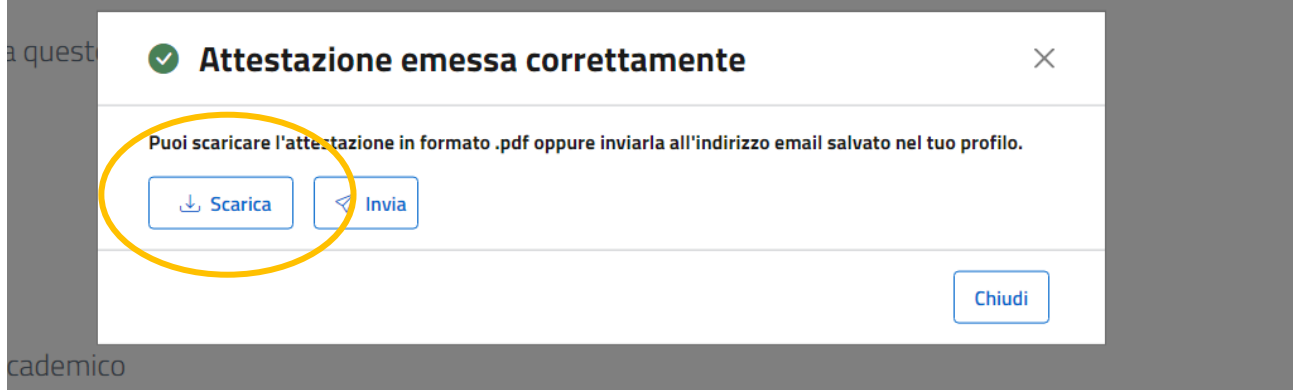

# Di seguito un esempio di attestazione:

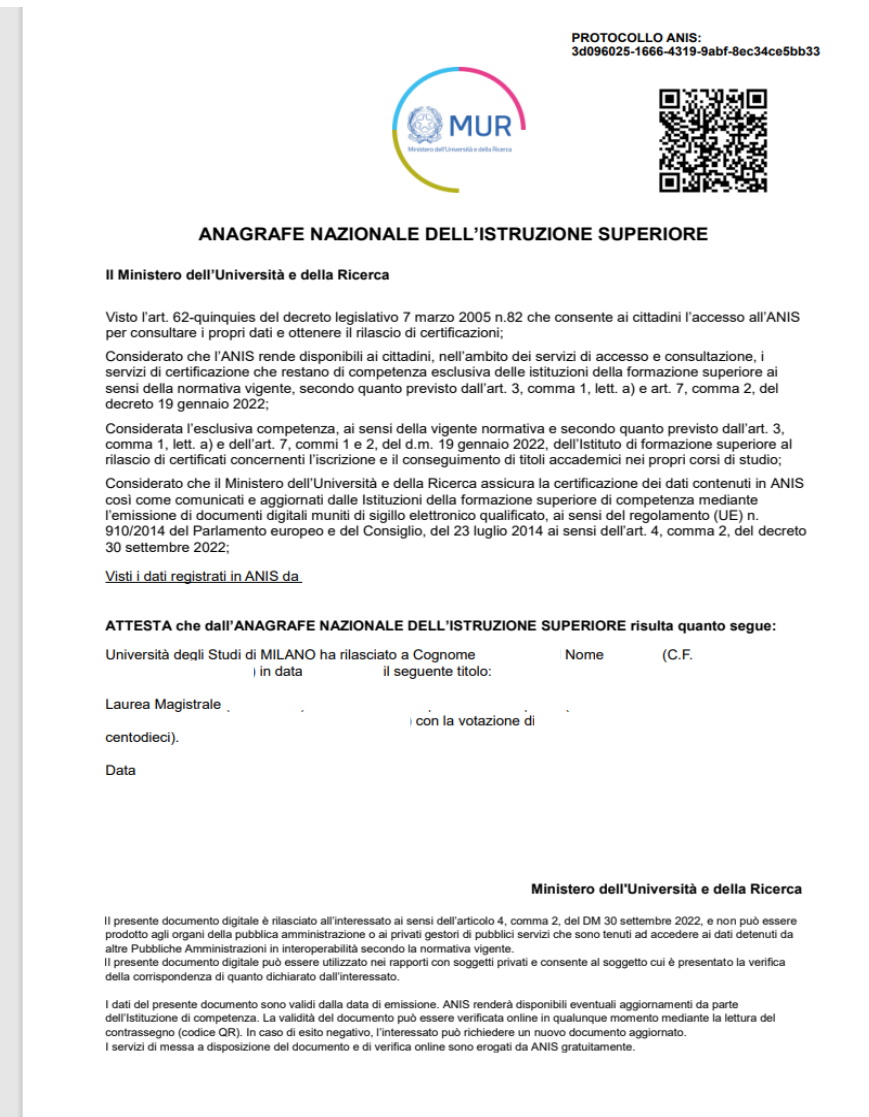

# Se ne avrai bisogno in futuro, l'attestazione rimarrà disponibile per essere visualizzata o scaricata

#### Attestazioni valide emesse

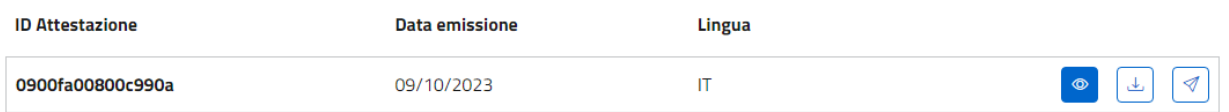